**KEYENCE** Corporation

# KV-700/1000/3000/5000 Ethernet Driver

| 1 | System Configuration         | 3  |
|---|------------------------------|----|
| 2 | External Device Selection    | 5  |
| 3 | Communication Settings       | 6  |
| 4 | Setup Items                  | 34 |
| 5 | Supported Devices            | 42 |
| 6 | Device Code and Address Code | 47 |
| 7 | Error Messages               | 50 |

#### Introduction

This manual describes how to connect the Display and the External Device (target PLC).

In this manual, the connection procedure is described in the sections identified below.

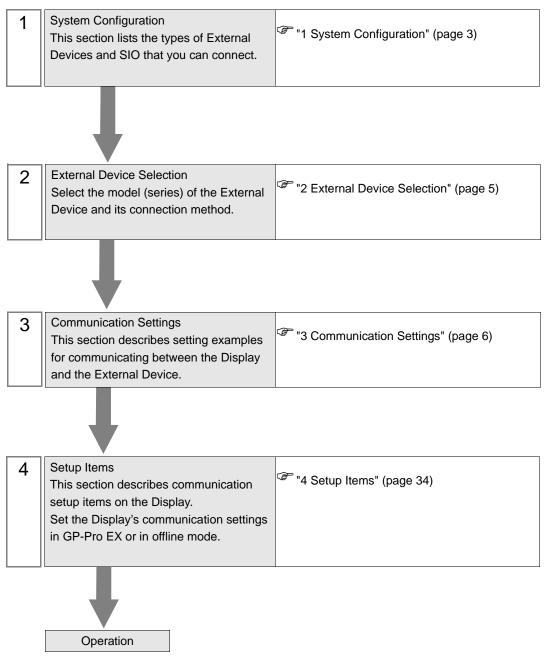

# 1 System Configuration

The following table lists system configurations for connecting KEYENCE Corporation External Devices and the Display.

| Series          | CPU                                                                                   | Link I/F                                                    | SIO Type                    | Setting Example              |
|-----------------|---------------------------------------------------------------------------------------|-------------------------------------------------------------|-----------------------------|------------------------------|
|                 |                                                                                       | KV-LE20A                                                    | Ethernet (UDP)              | Setting Example 1 (page 6)   |
| KV-700 Series   | KV-700                                                                                |                                                             | Ethernet (TCP)              | Setting Example 2 (page 8)   |
| KV-700 Series   | K v-700                                                                               | KV-LE20V <sup>*1</sup>                                      | Ethernet (UDP)              | Setting Example 5 (page 14)  |
|                 |                                                                                       | KV-LE20V                                                    | Ethernet (TCP)              | Setting Example 6 (page 16)  |
|                 |                                                                                       | KV-LE20A                                                    | Ethernet (UDP)              | Setting Example 3 (page 10)  |
| KV-1000 Series  | KV-1000                                                                               | KV-LE20A                                                    | Ethernet (TCP)              | Setting Example 4 (page 12)  |
| RV-1000 Selles  | KV-LE20V <sup>*1</sup>                                                                | KN I E20N*1                                                 | Ethernet (UDP)              | Setting Example 5 (page 14)  |
|                 |                                                                                       | KV-LE20V                                                    | Ethernet (TCP)              | Setting Example 6 (page 16)  |
| KV-3000 Series  | KV-3000                                                                               | KV-LE20V <sup>*1</sup>                                      | Ethernet (UDP)              | Setting Example 7 (page 18)  |
| RV-3000 Selles  | -3000 Selles KV-3000 KV-LE20V                                                         | Ethernet (TCP)                                              | Setting Example 8 (page 20) |                              |
|                 | V-5000 Series KV-5000 $\frac{\text{KV-LE20V}^{*1}}{\text{Ethernet port on CPU}^{*1}}$ | $\mathbf{V}\mathbf{V}\mathbf{I}\mathbf{E}20\mathbf{V}^{*1}$ | Ethernet (UDP)              | Setting Example 7 (page 18)  |
| KV/-5000 Series |                                                                                       | KV-LE20V                                                    | Ethernet (TCP)              | Setting Example 8 (page 20)  |
| RV-5000 Selles  |                                                                                       | Ethernet port on CPU <sup>*1</sup>                          | Ethernet (UDP)              | Setting Example 9 (page 22)  |
|                 |                                                                                       |                                                             | Ethernet (TCP)              | Setting Example 10 (page 24) |
|                 |                                                                                       | KV-LE21V <sup>*2</sup>                                      | Ethernet (UDP)              | Setting Example 11 (page 26) |
| KV-5500 Series  | KV-5500 —                                                                             |                                                             | Ethernet (TCP)              | Setting Example 12 (page 28) |
| 114-0000 Selles |                                                                                       | Ethernet port on CPU*2                                      | Ethernet (UDP)              | Setting Example 13 (page 30) |
|                 |                                                                                       |                                                             | Ethernet (TCP)              | Setting Example 14 (page 32) |

\*1 Communication settings require ladder software KV STUDIO Ver. 4 or later.

\*2 Communication settings require ladder software KV STUDIO Ver. 6 or later.

NOTE

• This driver does not support GP-4\*01TM.

## Connection Configuration

• 1:1 Connection

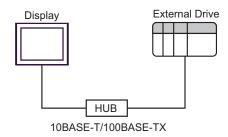

• 1:n Connection

Display HUB 10BASE-T/100BASE-TX

• n:1 Connection

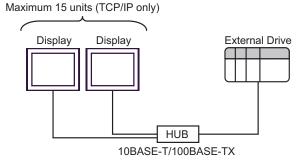

# 2 External Device Selection

Select the External Device to connect to the Display.

| 💰 Welcome to GP-Pro EX |                              | X                                                  |
|------------------------|------------------------------|----------------------------------------------------|
| GP-Pro                 | Device/PLC<br>Number of Devi | ces/PLCs 1                                         |
|                        |                              | Device/PLC 1                                       |
|                        | Manufacturer                 | KEYENCE Corporation                                |
|                        | Series                       | KV-700/1000/3000/5000 Ethernet                     |
|                        | Port                         | Ethernet (UDP)                                     |
|                        |                              | Refer to the manual of this Device/PLC             |
|                        |                              | Recent Device/PLC                                  |
|                        |                              |                                                    |
|                        | Use System                   | Area <u>Device Information</u>                     |
|                        | Back (B                      | Communication Settings New Logic New Screen Cancel |

| Setup Items                | Setup Description                                                                                                    |  |  |
|----------------------------|----------------------------------------------------------------------------------------------------|--|--|
| Number of Devices/<br>PLCs | Enter an integer from "1 to 4" to set the series number.                                                                                                    |  |  |
| Manufacturer               | Select the manufacturer of the External Device to be connected. Select "KEYENCE Corporation".                                                                                                    |  |  |
| Series                     | Select the model (series) of the External Device to be connected and the connection method. Select "KV-700/1000/3000/5000 Ethernet".<br>In System Configuration, check to make sure the external device to which you are connecting is supported in "KV-700/1000/3000/5000 Ethernet".                                                                                                    |  |  |
| Port                       | Select the port of the Display to be connected to the External Device.                                                                                                    |  |  |
| Use System Area            | <ul> <li>Check this option to synchronize the system data area of the display unit and the device (memory) of the External Device. When they are synchronized, you can use the ladder program of the External Device to change screens or to pop up a window on the Display.</li> <li>Cf. GP-Pro EX Reference Manual "LS Area (Direct Access Method Area)"</li> <li>This can also be set with GP-Pro EX or in the Display offline mode.</li> <li>Cf. GP-Pro EX Reference Manual "[System Settings] Setting Guide, [Display Unit] Settings Guide, System Area Settings"</li> </ul> |  |  |
|                            | Cf. Maintenance/Troubleshooting Guide "Settings common to all Display models, [Main Unit Settings] Settings Guide, System Area Settings"                                                                                                    |  |  |

# 3 Communication Settings

This section provides examples of communication settings recommended by Pro-face for the Display and the External Device.

## 3.1 Setting Example 1

#### GP-Pro EX Settings

#### Communication Settings

To display the setup screen, from the [System Settings] workspace, select [Device/PLC].

| Device/PLC 1                                                                               |
|--------------------------------------------------------------------------------------------|
| Summary Change Device/PLC                                                                  |
| Manufacturer KEYENCE Corporation Series KV-700/1000/3000/5000 Ethernet Port Ethernet (UDP) |
| Text Data Mode 2 Change                                                                    |
| Communication Settings                                                                     |
| Port No. 1024 📑                                                                            |
| Timeout 3 🛋 (sec)                                                                          |
| Retry 2 🛨                                                                                  |
| Wait To Send 🛛 🛨 (ms) Default                                                              |
| Device-Specific Settings                                                                   |
| Allowable Number <u>Add Device</u><br>of Devices/PLCs 32                                   |
| Add Indirect<br>No. Device Name Settings Device                                            |
| 1 PLC1 III Series=KV-700/1000,IP Address=192.168.000.001,Po                                |
|                                                                                            |

#### Device Settings

To display the [Individual Device Settings] dialog box, select the external device and click **m** [Settings] from [Device-Specific Settings] in the [Device/PLC] window. To connect multiple External Devices, click [Add Device] from [Device-Specific Settings] in the [Device/PLC] window to add another External Device.

| 💰 Individual D                                                      | evice S       | etting | 5     | ×      |  |
|---------------------------------------------------------------------|---------------|--------|-------|--------|--|
| PLC1                                                                |               |        |       |        |  |
| Series                                                              | KV-700        | /1000  |       | •      |  |
| If you change the series, please reconfirm all<br>address settings. |               |        |       |        |  |
| IP Address                                                          | 192.          | 168.   | 0.    | 1      |  |
| Port No.                                                            | 8501          |        |       | •      |  |
|                                                                     |               |        | De    | efault |  |
| 0                                                                   | K ( <u>0)</u> |        | Cance |        |  |

- Check with your network administrator about the IP address you want to use.
- Do not duplicate IP addresses on the same network.
- In [Individual Device Settings], set the IP address of the External Device.
- Set the Display's IP address in offline mode.

Use the configuration tool (KV BUILDER/Ver. 4.70) for External Device communication settings. Refer to your External Device manual for details.

- 1 Start up the configuration tool.
- 2 From the [File] menu, select [New Project], enter a project name, and then click [OK].
- **3** In the [Change Device] dialog box, if extended memory is installed, select "KV-700+M"; if not, select "KV-700". Then click [OK].
- 4 In the dialog box that appears, click [Yes] to move to the Unit Editor.
- 5 Click the [Unit selection (2)] tab, select "KV-LE20A", and then drag and drop the unit between the CPU and the end unit.
- **6** With KV-LE20A selected, switch to the [Unit setup (3)] tab, and set as follows.

| Setup Items          | Settings                |
|----------------------|-------------------------|
| First DM No.         | DM10000                 |
| Speed                | 100/10 Mbps (automatic) |
| IP Address           | 192.168.0.1             |
| Subnet Mask          | 255.255.255.0           |
| Port No. (HOST Link) | 8501                    |

- 7 From the [File] menu, select [Save and Exit] to return to the editor mode.
- 8 From the [Monitor/Simulator] menu, select [Convert  $\rightarrow$  Move  $\rightarrow$  Monitor].
- **9** Check [Unit setting information], and then click [Exec]. The setting information is transferred.

- Notes
  - Check with your network administrator about the IP address you want to use.
  - Do not duplicate IP addresses on the same network.

## 3.2 Setting Example 2

- GP-Pro EX Settings
- Communication Settings

To display the setup screen, from the [System Settings] workspace, select [Device/PLC].

| Device/PLC1                                                            |                        |
|------------------------------------------------------------------------|------------------------|
| Summary                                                                | Change Device/PLC      |
| Manufacturer KEYENCE Corporation Series KV-700/1000/3000/5000 Ethernet | Port Ethernet (TCP)    |
| Text Data Mode 2 Change                                                |                        |
| Communication Settings                                                 |                        |
| Port No. 1024 😴 🔽 Auto                                                 |                        |
| Timeout 3 📑 (sec)                                                      |                        |
| Retry 2                                                                |                        |
| Wait To Send 0 📫 (ms) Default                                          |                        |
| Device-Specific Settings                                               |                        |
| Allowable Number <u>Add Device</u><br>of Devices/PLCs 16               | Add Indirect           |
| No. Device Name Settings                                               | Add Indirect<br>Device |
| 1 PLC1 Series=KV-700/1000,IP Address=192.168.000.001,Po                | <b></b>                |
|                                                                        |                        |

#### Device Settings

To display the [Individual Device Settings] dialog box, select the external device and click from [Device-Specific Settings] in the [Device/PLC] window. To connect multiple External Devices, click [Add Device] from [Device-Specific Settings] in the [Device/PLC] window to add another External Device.

| 💰 Individual Device Settings 🛛 🛛 🗙                                  |                |       |       |    |  |  |  |
|---------------------------------------------------------------------|----------------|-------|-------|----|--|--|--|
| PLC1                                                                |                |       |       |    |  |  |  |
| Series                                                              | KV-700         | /1000 |       | •  |  |  |  |
| If you change the series, please reconfirm all<br>address settings. |                |       |       |    |  |  |  |
| IP Address                                                          | 192.           | 168.  | 0.    | 1  |  |  |  |
| Port No.                                                            | 8501           |       |       | ÷  |  |  |  |
| Default                                                             |                |       |       |    |  |  |  |
|                                                                     | )K ( <u>O)</u> |       | Cance | el |  |  |  |

- Check with your network administrator about the IP address you want to use.
- Do not duplicate IP addresses on the same network.
- In [Individual Device Settings], set the IP address of the External Device.
- Set the Display's IP address in offline mode.

Use the configuration tool (KV BUILDER/Ver. 4.70) for External Device communication settings. Refer to your External Device manual for details.

- 1 Start up the configuration tool.
- 2 From the [File] menu, select [New Project], enter a project name, and then click [OK].
- **3** In the [Change Device] dialog box, if extended memory is installed, select "KV-700+M"; if not, select "KV-700". Then click [OK].
- 4 In the dialog box that appears, click [Yes] to move to the Unit Editor.
- 5 Click the [Unit selection (2)] tab, select "KV-LE20A", and then drag and drop the unit between the CPU and the end unit.
- **6** With KV-LE20A selected, switch to the [Unit setup (3)] tab, and set as follows.

| Setup Items          | Settings                |
|----------------------|-------------------------|
| First DM No.         | DM10000                 |
| Speed                | 100/10 Mbps (automatic) |
| IP Address           | 192.168.0.1             |
| Subnet Mask          | 255.255.255.0           |
| Port No. (HOST Link) | 8501                    |

- 7 From the [File] menu, select [Save and Exit] to return to the editor mode.
- 8 From the [Monitor/Simulator] menu, select [Convert  $\rightarrow$  Move  $\rightarrow$  Monitor].
- **9** Check [Unit setting information], and then click [Exec]. The setting information is transferred.

- Notes
  - Check with your network administrator about the IP address you want to use.
  - Do not duplicate IP addresses on the same network.

## 3.3 Setting Example 3

- GP-Pro EX Settings
- Communication Settings

To display the setup screen, from the [System Settings] workspace, select [Device/PLC].

| Device/PLC 1                                                                               |
|--------------------------------------------------------------------------------------------|
| Summary Change Device/PLC                                                                  |
| Manufacturer KEYENCE Corporation Series KV-700/1000/3000/5000 Ethernet Port Ethernet (UDP) |
| Text Data Mode 2 Change                                                                    |
| Communication Settings                                                                     |
| Port No. 1024 🛋                                                                            |
| Timeout 3 🔔 (sec)                                                                          |
| Retry 2 🛨                                                                                  |
| Wait To Send 0 👘 (ms) Default                                                              |
| Device-Specific Settings                                                                   |
| Allowable Number Add Device<br>of Devices/PLCs 32                                          |
| Add Indirect No. Device Name Settings Device                                               |
| 1 PLC1 III Series=KV-700/1000,IP Address=192.168.000.001,Po                                |
|                                                                                            |

#### Device Settings

To display the [Individual Device Settings] dialog box, select the external device and click [Device-Specific Settings] in the [Device/PLC] window. To connect multiple External Devices, click [Add Device] from [Device-Specific Settings] in the [Device/PLC] window to add another External Device.

| 💰 Individual D                   | evice S        | ietting  | s        | ×         |
|----------------------------------|----------------|----------|----------|-----------|
| PLC1                             |                |          |          |           |
| Series                           | KV-700         | /1000    |          | •         |
| If you change<br>address setting |                | s, pleas | se recor | nfirm all |
| IP Address                       | 192.           | 168.     | 0.       | 1         |
| Port No.                         | 8501           |          |          | ÷         |
|                                  |                |          | De       | efault    |
| 0                                | )K ( <u>D)</u> |          | Cance    | el        |

- Check with your network administrator about the IP address you want to use.
- Do not duplicate IP addresses on the same network.
- In [Individual Device Settings], set the IP address of the External Device.
- Set the Display's IP address in offline mode.

Use the configuration tool (KV STUDIO/Ver. 2.50) for External Device communication settings. Refer to your External Device manual for details.

- **1** Start up the configuration tool.
- 2 From the [File] menu, select [New Project], enter a project name, and then click [OK].
- $\mathbf{3}$  In the dialog box that appears, click [Yes] to move to the Unit Editor.
- 4 Click the [Unit selection (2)] tab, select "KV-LE20A", and then drag and drop the unit between the CPU and the end unit.
- **5** With KV-LE20A selected, switch to the [Unit setup (3)] tab, and set as follows.

| Setup Items          | Settings                |
|----------------------|-------------------------|
| First DM No.         | DM10000                 |
| Speed                | 100/10 Mbps (automatic) |
| IP Address           | 192.168.0.1             |
| Subnet Mask          | 255.255.255.0           |
| Port No. (HOST Link) | 8501                    |

- 6 From the [File] menu, select [Save and Exit] to return to the editor mode.
- 7 From the [Monitor/Simulator] menu, select [Convert  $\rightarrow$  Move].
- **8** Check [Unit setting information], and then click [Exec]. The setting information is transferred.

- Notes
  - Check with your network administrator about the IP address you want to use.
  - Do not duplicate IP addresses on the same network.

## 3.4 Setting Example 4

- GP-Pro EX Settings
- Communication Settings

To display the setup screen, from the [System Settings] workspace, select [Device/PLC].

| Device/PLC1                                                                                |  |
|--------------------------------------------------------------------------------------------|--|
| Summary Change Device/PLC                                                                  |  |
| Manufacturer KEYENCE Corporation Series KV-700/1000/3000/5000 Ethernet Port Ethernet (TCP) |  |
| Text Data Mode 2 Change                                                                    |  |
| Communication Settings                                                                     |  |
| Port No. 1024 🚔 🗹 Auto                                                                     |  |
| Timeout 3 📥 (sec)                                                                          |  |
| Retry 2                                                                                    |  |
| Wait To Send 0 🚖 (ms) Default                                                              |  |
| Device-Specific Settings                                                                   |  |
| Allowable Number <u>Add Device</u><br>of Devices/PLCs 16 Add Indirect                      |  |
| No. Device Name Settings Device                                                            |  |
| 1 PLC1 III Series=KV-700/1000,IP Address=192.168.000.001,Po                                |  |
|                                                                                            |  |

#### Device Settings

To display the [Individual Device Settings] dialog box, select the external device and click from [Device-Specific Settings] in the [Device/PLC] window. To connect multiple External Devices, click [Add Device] from [Device-Specific Settings] in the [Device/PLC] window to add another External Device.

| 💰 Individual D                                                   | evice S        | etting | s    | ×      |
|------------------------------------------------------------------|----------------|--------|------|--------|
| PLC1                                                             |                |        |      |        |
| Series KV-700/1000 💌                                             |                |        |      |        |
| If you change the series, please reconfirm all address settings. |                |        |      |        |
| IP Address                                                       | 192.           | 168.   | 0.   | 1      |
| Port No.                                                         | 8501           |        |      | •      |
|                                                                  |                |        | De   | efault |
| 0                                                                | )K ( <u>O)</u> |        | Canc | el     |

- Check with your network administrator about the IP address you want to use.
- Do not duplicate IP addresses on the same network.
- In [Individual Device Settings], set the IP address of the External Device.
- Set the Display's IP address in offline mode.

Use the configuration tool (KV STUDIO/Ver. 2.50) for External Device communication settings. Refer to your External Device manual for details.

- 1 Start up the configuration tool.
- 2 From the [File] menu, select [New Project], enter a project name, and then click [OK].
- $\mathbf{3}$  In the dialog box that appears, click [Yes] to move to the Unit Editor.
- 4 Click the [Unit selection (2)] tab, select "KV-LE20A", and then drag and drop the unit between the CPU and the end unit.
- **5** With KV-LE20A selected, switch to the [Unit setup (3)] tab, and set as follows.

| Setup Items          | Settings                |
|----------------------|-------------------------|
| First DM No.         | DM10000                 |
| Speed                | 100/10 Mbps (automatic) |
| IP Address           | 192.168.0.1             |
| Subnet Mask          | 255.255.255.0           |
| Port No. (HOST Link) | 8501                    |

- 6 From the [File] menu, select [Save and Exit] to return to the editor mode.
- 7 From the [Monitor/Simulator] menu, select [Convert  $\rightarrow$  Move].
- **8** Check [Unit setting information], and then click [Exec]. The setting information is transferred.

- Notes
  - Check with your network administrator about the IP address you want to use.
  - Do not duplicate IP addresses on the same network.

## 3.5 Setting Example 5

- GP-Pro EX Settings
- Communication Settings

To display the setup screen, from the [System Settings] workspace, select [Device/PLC].

| Device/PLC1                                                                                |
|--------------------------------------------------------------------------------------------|
| Summary Change Device/PLC                                                                  |
| Manufacturer KEYENCE Corporation Series KV-700/1000/3000/5000 Ethernet Port Ethernet (UDP) |
| Text Data Mode 2 Change                                                                    |
| Communication Settings                                                                     |
| Port No. 1024                                                                              |
| Timeout 3 芸 (sec)                                                                          |
| Retry 2 🛨                                                                                  |
| Wait To Send 0 🛨 (ms) Default                                                              |
| Device-Specific Settings                                                                   |
| Allowable Number Add Device<br>of Devices/PLCs 32                                          |
| Add Indirect No. Device Name Settings Device                                               |
| 1 PLC1 III Series=KV-700/1000,IP Address=192.168.000.001,Po                                |
|                                                                                            |

#### Device Settings

To display the [Individual Device Settings] dialog box, select the external device and click from [Device-Specific Settings] in the [Device/PLC] window. To connect multiple External Devices, click [Add Device] from [Device-Specific Settings] in the [Device/PLC] window to add another External Device.

| 💰 Individual D                                                      | evice S        | etting | s    | ×  |
|---------------------------------------------------------------------|----------------|--------|------|----|
| PLC1                                                                |                |        |      |    |
| Series KV-700/1000 💌                                                |                |        |      |    |
| If you change the series, please reconfirm all<br>address settings. |                |        |      |    |
| IP Address                                                          | 192.           | 168.   | 0.   | 1  |
| Port No.                                                            | 8501           |        |      | ÷  |
| Default                                                             |                |        |      |    |
|                                                                     | )K ( <u>O)</u> |        | Canc | el |

- Check with your network administrator about the IP address you want to use.
- Do not duplicate IP addresses on the same network.
- In [Individual Device Settings], set the IP address of the External Device.
- Set the Display's IP address in offline mode.

Use the ladder software (KV STUDIO Ver. 4 or later) for External Device communication settings. Refer to your External Device manual for details.

- 1 Start up the ladder software.
- 2 From the [File] menu, select [New Project] and display the [New Project] dialog box.
- **3** Type a project name in [Project Name], select the External Device to use under [PLC model], and click [OK].
- 4 Click [Yes] in the [Confirm unit setting information] dialog box and display the [Unit Editor] window.
- 5 Select "KV-LE20V" from the displayed unit list on the [Select unit] tab, and drag & drop it to the unit placement area.
- 6 Right-click "KV-LE20V" in the unit placement area and select [Unit setup display].
- 7 Configure the following setting items.

| Setup Items          | Settings                |
|----------------------|-------------------------|
| First DM No.         | DM10100                 |
| Speed                | 100/10 Mbps (automatic) |
| IP Address           | 192.168.0.1             |
| Subnet Mask          | 255.255.255.0           |
| Port No. (HOST Link) | 8501                    |

- 8 From the [Convert] menu, select [Auto-assign relay/DM].
- 9 From the [File] menu, select [Close] and display the [Unit Editor] dialog box.
- 10 Click [Yes].
- **11** From the [Monitor/Simulator] menu, select [Transfer to PLC] to display the [Transfer Program] dialog box.
- 12 Check [Unit setting info] and [Program], and then click [Execute]. The setting information is transferred.

- Notes
  - · Check with your network administrator about the IP address you want to use.
  - Do not duplicate IP addresses on the same network.

## 3.6 Setting Example 6

GP-Pro EX Settings

Communication Settings

To display the setup screen, from the [System Settings] workspace, select [Device/PLC].

| Device/PLC1                                                                              |  |
|------------------------------------------------------------------------------------------|--|
| Summary Change Device/PLC                                                                |  |
| Manufacturer KEYENCE Corporation Series KV-700/1000/3000/5000 Ethemet Port Ethemet (TCP) |  |
| Text Data Mode 2 Change                                                                  |  |
| Communication Settings                                                                   |  |
| Port No. 1024 🚔 🗹 Auto                                                                   |  |
| Timeout 3 🚔 (sec)                                                                        |  |
| Retry 2                                                                                  |  |
| Wait To Send 0 🚊 (ms) Default                                                            |  |
| Device-Specific Settings                                                                 |  |
| Allowable Number <u>Add Device</u><br>of Devices/PLCs 16                                 |  |
| No. Device Name Settings Device                                                          |  |
| 1 PLC1 Series=KV-700/1000,JP Address=192.168.000.001,Po                                  |  |
|                                                                                          |  |

#### Device Settings

To display the [Individual Device Settings] dialog box, select the external device and click from [Device-Specific Settings] in the [Device/PLC] window. To connect multiple External Devices, click [Add Device] from [Device-Specific Settings] in the [Device/PLC] window to add another External Device.

| 💰 Individual D                   | evice S        | etting   | 5        | ×         |
|----------------------------------|----------------|----------|----------|-----------|
| PLC1                             |                |          |          |           |
| Series                           | KV-700         | /1000    |          | •         |
| If you change<br>address setting |                | s, plea: | se recoi | nfirm all |
| IP Address                       | 192.           | 168.     | 0.       | 1         |
| Port No.                         | 8501           |          |          | ÷         |
|                                  |                |          | De       | efault    |
|                                  | )K ( <u>O)</u> |          | Canc     | el        |

- Check with your network administrator about the IP address you want to use.
- Do not duplicate IP addresses on the same network.
- In [Individual Device Settings], set the IP address of the External Device.
- Set the Display's IP address in offline mode.

Use the ladder software (KV STUDIO Ver. 4 or later) for External Device communication settings. Refer to your External Device manual for details.

- 1 Start up the ladder software.
- 2 From the [File] menu, select [New Project] and display the [New Project] dialog box.
- **3** Type a project name in [Project Name], select the External Device to use under [PLC model], and click [OK].
- 4 Click [Yes] in the [Confirm unit setting information] dialog box and display the [Unit Editor] window.
- 5 Select "KV-LE20V" from the displayed unit list on the [Select unit] tab, and drag & drop it to the unit placement area.
- 6 Right-click "KV-LE20V" in the unit placement area and select [Unit setup display].
- 7 Configure the following setting items.

| Setup Items          | Settings                |
|----------------------|-------------------------|
| First DM No.         | DM10100                 |
| Speed                | 100/10 Mbps (automatic) |
| IP Address           | 192.168.0.1             |
| Subnet Mask          | 255.255.255.0           |
| Port No. (HOST Link) | 8501                    |

- 8 From the [Convert] menu, select [Auto-assign relay/DM].
- 9 From the [File] menu, select [Close] and display the [Unit Editor] dialog box.
- 10 Click [Yes].
- **11** From the [Monitor/Simulator] menu, select [Transfer to PLC] to display the [Transfer Program] dialog box.
- 12 Check [Unit setting info] and [Program], and then click [Execute]. The setting information is transferred.

- Notes
  - · Check with your network administrator about the IP address you want to use.
  - Do not duplicate IP addresses on the same network.

## 3.7 Setting Example 7

GP-Pro EX Settings

Communication Settings

To display the setup screen, from the [System Settings] workspace, select [Device/PLC].

| Device/PLC1                                                            |                        |
|------------------------------------------------------------------------|------------------------|
| Summary                                                                | Change Device/PLC      |
| Manufacturer KEYENCE Corporation Series KV-700/1000/3000/5000 Ethernet | Port Ethernet (UDP)    |
| Text Data Mode 2 Change                                                |                        |
| Communication Settings                                                 |                        |
| Port No. 1024 🔹                                                        |                        |
| Timeout 3 * (sec)                                                      |                        |
| Retry 2                                                                |                        |
| Wait To Send 0 👘 (ms) Default                                          |                        |
| Device-Specific Settings                                               |                        |
| Allowable Number <u>Add Device</u><br>of Devices/PLCs 32               |                        |
| No. Device Name Settings                                               | Add Indirect<br>Device |
| 1 PLC1 [Series=KV-3000/5000,IP Address=192.168.000.001,P               | <b>*</b>               |
|                                                                        |                        |

#### Device Settings

To display the [Individual Device Settings] dialog box, select the external device and click from [Device-Specific Settings] in the [Device/PLC] window. To connect multiple External Devices, click [Add Device] from [Device-Specific Settings] in the [Device/PLC] window to add another External Device.

| 💰 Individual D                   | evice S        | etting   | 5       | ×         |
|----------------------------------|----------------|----------|---------|-----------|
| PLC1                             |                |          |         |           |
| Series                           | KV-300         | 0/5000   |         | •         |
| If you change<br>address setting |                | s, pleas | se reco | nfirm all |
| IP Address                       | 192.           | 168.     | 0.      | 1         |
| Port No.                         | 8501           |          |         | •         |
|                                  |                |          | De      | efault    |
| 0                                | )K ( <u>O)</u> |          | Canc    | el        |

- Check with your network administrator about the IP address you want to use.
- Do not duplicate IP addresses on the same network.
- In [Individual Device Settings], set the IP address of the External Device.
- Set the Display's IP address in offline mode.

Use the ladder software (KV STUDIO Ver. 4 or later) for External Device communication settings. Refer to your External Device manual for details.

- 1 Start up the ladder software.
- 2 From the [File] menu, select [New Project] and display the [New Project] dialog box.
- **3** Type a project name in [Project Name], select the External Device to use under [PLC model], and click [OK].
- 4 Click [Yes] in the [Confirm unit setting information] dialog box and display the [Unit Editor] window.
- 5 Select "KV-LE20V" from the displayed unit list on the [Select unit] tab, and drag & drop it to the unit placement area.
- 6 Right-click "KV-LE20V" in the unit placement area and select [Unit setup display].
- 7 Configure the following setting items.

| Setup Items          | Settings                |  |  |
|----------------------|-------------------------|--|--|
| First DM No.         | DM10100                 |  |  |
| Speed                | 100/10 Mbps (automatic) |  |  |
| IP Address           | 192.168.0.1             |  |  |
| Subnet Mask          | 255.255.255.0           |  |  |
| Port No. (HOST Link) | 8501                    |  |  |

- 8 From the [Convert] menu, select [Auto-assign relay/DM].
- 9 From the [File] menu, select [Close] and display the [Unit Editor] dialog box.
- 10 Click [Yes].
- **11** From the [Monitor/Simulator] menu, select [Transfer to PLC] to display the [Transfer Program] dialog box.
- 12 Check [Unit setting info] and [Program], and then click [Execute]. The setting information is transferred.

- Notes
  - · Check with your network administrator about the IP address you want to use.
  - Do not duplicate IP addresses on the same network.

## 3.8 Setting Example 8

- GP-Pro EX Settings
- Communication Settings

To display the setup screen, from the [System Settings] workspace, select [Device/PLC].

| Device/PLC 1                                                                               |
|--------------------------------------------------------------------------------------------|
| Summary Change Device/PLC                                                                  |
| Manufacturer KEYENCE Corporation Series KV-700/1000/3000/5000 Ethernet Port Ethernet (TCP) |
| Text Data Mode 2 Change                                                                    |
| Communication Settings                                                                     |
| Port No. 1024 🚅 🔽 Auto                                                                     |
| Timeout 3 🛫 (sec)                                                                          |
| Retry 2 📥                                                                                  |
| Wait To Send 0 🛫 (ms) Default                                                              |
| Device-Specific Settings                                                                   |
| Allowable Number Add Device<br>of Devices/PLCs 16 Add Indirect                             |
| No. Device Name Settings Device                                                            |
| 1 PLC1 III Series=KV-3000/5000, IP Address=192, 168, 000, 001, P                           |
|                                                                                            |

#### Device Settings

To display the [Individual Device Settings] dialog box, select the external device and click **m** [Settings] from [Device-Specific Settings] in the [Device/PLC] window. To connect multiple External Devices, click [Add Device] from [Device-Specific Settings] in the [Device/PLC] window to add another External Device.

| 💰 Individual D                                                   | evice S | ietting | s  | ×      |  |
|------------------------------------------------------------------|---------|---------|----|--------|--|
| PLC1                                                             |         |         |    |        |  |
| Series KV-3000/5000 💌                                            |         |         |    |        |  |
| If you change the series, please reconfirm all address settings. |         |         |    |        |  |
| IP Address                                                       | 192.    | 168.    | 0. | 1      |  |
| Port No.                                                         | 8501    |         |    | •      |  |
|                                                                  |         |         | De | efault |  |
| OK ( <u>0)</u> Cancel                                            |         |         |    |        |  |

- Check with your network administrator about the IP address you want to use.
- Do not duplicate IP addresses on the same network.
- In [Individual Device Settings], set the IP address of the External Device.
- Set the Display's IP address in offline mode.

Use the ladder software (KV STUDIO Ver. 4 or later) for External Device communication settings. Refer to your External Device manual for details.

- 1 Start up the ladder software.
- 2 From the [File] menu, select [New Project] and display the [New Project] dialog box.
- **3** Type a project name in [Project Name], select the External Device to use under [PLC model], and click [OK].
- 4 Click [Yes] in the [Confirm unit setting information] dialog box and display the [Unit Editor] window.
- 5 Select "KV-LE20V" from the displayed unit list on the [Select unit] tab, and drag & drop it to the unit placement area.
- 6 Right-click "KV-LE20V" in the unit placement area and select [Unit setup display].
- 7 Configure the following setting items.

| Setup Items          | Settings                |  |  |
|----------------------|-------------------------|--|--|
| First DM No.         | DM10100                 |  |  |
| Speed                | 100/10 Mbps (automatic) |  |  |
| IP Address           | 192.168.0.1             |  |  |
| Subnet Mask          | 255.255.255.0           |  |  |
| Port No. (HOST Link) | 8501                    |  |  |

- 8 From the [Convert] menu, select [Auto-assign relay/DM].
- 9 From the [File] menu, select [Close] and display the [Unit Editor] dialog box.
- 10 Click [Yes].
- **11** From the [Monitor/Simulator] menu, select [Transfer to PLC] to display the [Transfer Program] dialog box.
- 12 Check [Unit setting info] and [Program], and then click [Execute]. The setting information is transferred.

- Notes
  - · Check with your network administrator about the IP address you want to use.
  - Do not duplicate IP addresses on the same network.

## 3.9 Setting Example 9

■ GP-Pro EX Settings

Communication Settings

To display the setup screen, from the [System Settings] workspace, select [Device/PLC].

| Device/PLC1                                                                                |
|--------------------------------------------------------------------------------------------|
| Summary Change Device/PLC                                                                  |
| Manufacturer KEYENCE Corporation Series KV-700/1000/3000/5000 Ethernet Port Ethernet (UDP) |
| Text Data Mode 2 Change                                                                    |
| Communication Settings                                                                     |
| Port No. 1024                                                                              |
| Timeout 3 📩 (sec)                                                                          |
| Retry 2                                                                                    |
| Wait To Send 0 👘 (ms) Default                                                              |
| Device-Specific Settings                                                                   |
| Allowable Number Add Device<br>of Devices/PLCs 32 Add Indirect                             |
| No. Device Name Settings Device                                                            |
| 1 PLC1 III Series=KV-3000/5000,JP Address=192.168.000.001,P                                |
|                                                                                            |

#### Device Settings

To display the [Individual Device Settings] dialog box, select the external device and click from [Device-Specific Settings] in the [Device/PLC] window. To connect multiple External Devices, click [Add Device] from [Device-Specific Settings] in the [Device/PLC] window to add another External Device.

| 💰 Individual D                                                   | evice S        | etting | 5    | ×      |
|------------------------------------------------------------------|----------------|--------|------|--------|
| PLC1                                                             |                |        |      |        |
| Series KV-3000/5000                                              |                |        |      |        |
| If you change the series, please reconfirm all address settings. |                |        |      |        |
| IP Address                                                       | 192.           | 168.   | 0.   | 1      |
| Port No.                                                         | 8501           |        |      | •      |
|                                                                  |                |        | De   | efault |
| 0                                                                | IK ( <u>0)</u> |        | Canc | el     |

- Check with your network administrator about the IP address you want to use.
- Do not duplicate IP addresses on the same network.
- In [Individual Device Settings], set the IP address of the External Device.
- Set the Display's IP address in offline mode.

Use the ladder software (KV STUDIO Ver. 4 or later) for External Device communication settings. Refer to your External Device manual for details.

- **1** Start up the ladder software.
- **2** From the [File] menu, select [New Project] and display the [New Project] dialog box.
- **3** Type a project name in [Project Name], select the External Device to use under [PLC model], and click [OK].
- 4 Click [Yes] in the [Confirm unit setting information] dialog box and display the [Unit Editor] window.
- 5 Right-click "KV-5000" in the unit placement area and select [Unit setup display].
- **6** Select "Ethernet" in [Communication Mode], and configure the following setting items.

| Setup Items          | Settings                |  |  |
|----------------------|-------------------------|--|--|
| First DM No.         | DM0                     |  |  |
| Speed                | 100/10 Mbps (automatic) |  |  |
| IP Address           | 192.168.0.1             |  |  |
| Subnet Mask          | 255.255.255.0           |  |  |
| Port No. (HOST Link) | 8501                    |  |  |

- 7 From the [Convert] menu, select [Auto-assign relay/DM].
- ${\bf 8}$  From the [File] menu, select [Close] and display the [Unit Editor] dialog box.
- 9 Click [Yes].
- 10 From the [Monitor/Simulator] menu, select [Transfer to PLC] to display the [Transfer Program] dialog box.
- 11 Check [Unit setting info] and [Program], and then click [Execute]. The setting information is transferred.

- Notes
  - Check with your network administrator about the IP address you want to use.
  - Do not duplicate IP addresses on the same network.

## 3.10 Setting Example 10

- GP-Pro EX Settings
- Communication Settings

To display the setup screen, from the [System Settings] workspace, select [Device/PLC].

| Device/PLC1                                                                                |
|--------------------------------------------------------------------------------------------|
| Summary Change Device/PLC                                                                  |
| Manufacturer KEYENCE Corporation Series KV-700/1000/3000/5000 Ethernet Port Ethernet (TCP) |
| Text Data Mode 2 Change                                                                    |
| Communication Settings                                                                     |
| Port No. 1024 🚍 🔽 Auto                                                                     |
| Timeout 3 芸 (sec)                                                                          |
| Retry 2 🛨                                                                                  |
| Wait To Send 0 🛨 (ms) Default                                                              |
| Device-Specific Settings                                                                   |
| Allowable Number Add Device<br>of Devices/PLCs 16                                          |
| Add Indirect<br>No. Device Name Settings Device                                            |
| 1 PLC1 Interset V-3000/5000, IP Address=192.168.000.001, P                                 |
|                                                                                            |

#### Device Settings

To display the [Individual Device Settings] dialog box, select the external device and click **m** [Settings] from [Device-Specific Settings] in the [Device/PLC] window. To connect multiple External Devices, click [Add Device] from [Device-Specific Settings] in the [Device/PLC] window to add another External Device.

| 💰 Individual Device Settings 🛛 🛛 🗙                               |                |      |       |       |
|------------------------------------------------------------------|----------------|------|-------|-------|
| PLC1                                                             |                |      |       |       |
| Series KV-3000/5000                                              |                |      |       |       |
| If you change the series, please reconfirm all address settings. |                |      |       |       |
| IP Address                                                       | 192.           | 168. | 0.    | 1     |
| Port No.                                                         | 8501           |      |       | •     |
|                                                                  |                |      | De    | fault |
| 0                                                                | IK ( <u>0)</u> |      | Cance | el    |

- Check with your network administrator about the IP address you want to use.
- Do not duplicate IP addresses on the same network.
- In [Individual Device Settings], set the IP address of the External Device.
- Set the Display's IP address in offline mode.

Use the ladder software (KV STUDIO Ver. 4 or later) for External Device communication settings. Refer to your External Device manual for details.

- 1 Start up the ladder software.
- 2 From the [File] menu, select [New Project] and display the [New Project] dialog box.
- **3** Type a project name in [Project Name], select the External Device to use under [PLC model], and click [OK].
- 4 Click [Yes] in the [Confirm unit setting information] dialog box and display the [Unit Editor] window.
- 5 Right-click "KV-5000" in the unit placement area and select [Unit setup display].
- **6** Select "Ethernet" in [Communication Mode], and configure the following setting items.

| Setup Items          | Settings                |  |  |
|----------------------|-------------------------|--|--|
| First DM No.         | DM0                     |  |  |
| Speed                | 100/10 Mbps (automatic) |  |  |
| IP Address           | 192.168.0.1             |  |  |
| Subnet Mask          | 255.255.255.0           |  |  |
| Port No. (HOST Link) | 8501                    |  |  |

- 7 From the [Convert] menu, select [Auto-assign relay/DM].
- 8 From the [File] menu, select [Close] and display the [Unit Editor] dialog box.
- 9 Click [Yes].
- 10 From the [Monitor/Simulator] menu, select [Transfer to PLC] to display the [Transfer Program] dialog box.
- 11 Check [Unit setting info] and [Program], and then click [Execute]. The setting information is transferred.

- Notes
  - Check with your network administrator about the IP address you want to use.
  - Do not duplicate IP addresses on the same network.

## 3.11 Setting Example 11

- GP-Pro EX Settings
- Communication Settings

To display the setup screen, from the [System Settings] workspace, select [Device/PLC].

| Device/PLC1                                                                                |  |
|--------------------------------------------------------------------------------------------|--|
| Summary Change Device/PLC                                                                  |  |
| Manufacturer KEYENCE Corporation Series KV-700/1000/3000/5000 Ethernet Port Ethernet (UDP) |  |
| Text Data Mode 2 Change                                                                    |  |
| Communication Settings                                                                     |  |
| Port No. 1024 💼                                                                            |  |
| Timeout 3 (sec)                                                                            |  |
| Retry 2                                                                                    |  |
| Wait To Send 0 📑 (ms) Default                                                              |  |
| Device-Specific Settings                                                                   |  |
| Allowable Number <u>Add Device</u><br>of Devices/PLCs 32                                   |  |
| Add Indirect<br>No. Device Name Settings Device                                            |  |
| 1 PLC1 Series=KV-3000/5000, IP Address=192.168.000.001, P                                  |  |
|                                                                                            |  |

#### Device Settings

To display the [Individual Device Settings] dialog box, select the External Device and click **[**[Settings] from [Device-Specific Settings] in the [Device/PLC] window. To connect multiple External Devices, click [Add Device] from [Device-Specific Settings] in the [Device/PLC] window to add another External Device.

| 💰 Individual D                                                      | evice S        | ietting | s    | ×      |
|---------------------------------------------------------------------|----------------|---------|------|--------|
| PLC1                                                                |                |         |      |        |
| Series                                                              | KV-300         | 0/5000  |      | •      |
| If you change the series, please reconfirm all<br>address settings. |                |         |      |        |
| IP Address                                                          | 192.           | 168.    | 0.   | 1      |
| Port No.                                                            | 8501           |         |      | •      |
|                                                                     |                |         | De   | efault |
|                                                                     | )K ( <u>O)</u> |         | Canc | el     |

- Check with your network administrator about the IP address you want to use.
- Do not duplicate IP addresses on the same network.
- In [Individual Device Settings], set the IP address of the External Device.
- Set the Display's IP address in offline mode.
- If you are using a KV-5500 series device, from the [Series] list select [KV-3000/5000].

Use ladder software KV STUDIO Ver. 6 or later to define the External Device communication settings. Refer to your External Device manual for details.

- 1 Start up the ladder software.
- 2 From the [File] menu, select [New project] to display the [New project] dialog box.
- **3** In the [Project name] field enter the project name, in the [PLC model] property select the External Device, and click [OK].
- 4 In the [Confirm unit setting information] dialog box click [Yes], and the [Unit Editor] window will display.
- 5 On the [Select unit (1)] tab, from the displayed list of units select "KV-LE2\*V", then drag & drop to the unit placement area.
- 6 In the unit placement area click "KV-LE2\*V" and then select the [Setup unit (2)] tab.
- 7 Configure the setup items as follows.

| Setup Items     | Settings      |
|-----------------|---------------|
| IP address      | 192.168.0.1   |
| Subnet mask     | 255.255.255.0 |
| Default gateway | 0.0.0.0       |
| DNS server      | 0.0.0.0       |

- 8 From the [Convert] menu, select [Auto-assign relay/DM].
- 9 From the [File] menu, select [Close] and display the [Unit Editor] dialog box.
- 10 Click [Yes].
- 11 From the [Monitor/Simulator] menu, point to [Setup communication] and select [Setup communication] to display the [Comm settings] dialog box.
- 12 Check the connection between the computer and device, and then click [OK]. Communication settings for the connection are set.
- 13 From the [Monitor/Simulator] menu, select [Transfer to PLC] to display the [Transfer program] dialog box.
- 14 Select the [Unit setting info] and [Program] check boxes, and then click [Execute]. The settings are transferred.

This completes the External Device setup.

- Notes
  - Check with your network administrator about the IP address you want to use.
  - Do not duplicate IP addresses on the same network.

## 3.12 Setting Example 12

- GP-Pro EX Settings
- Communication Settings

To display the setup screen, from the [System Settings] workspace, select [Device/PLC].

| Device/PLC 1                                                                              |
|-------------------------------------------------------------------------------------------|
| Summary Change Device/PLC                                                                 |
| Manufacturer KEYENCE Corporation Series KV-700/1000/3000/5000 Ethernet Pot Ethernet (TCP) |
| Text Data Mode 2 Change                                                                   |
| Communication Settings                                                                    |
| Port No. 1024 📩 🔽 Auto                                                                    |
| Timeout 3 🛫 (sec)                                                                         |
| Retry 2 🛨                                                                                 |
| Wait To Send 0 📑 (ms) Default                                                             |
| Device-Specific Settings                                                                  |
| Allowable Number Add Device<br>of Devices/PLCs 16 Add Indirect                            |
| No. Device Name Settings Device                                                           |
| 1 PLC1 III Series=KV-3000/5000,JP Address=192.168.000.001,P                               |
|                                                                                           |

#### Device Settings

To display the [Individual Device Settings] dialog box, select the External Device and click [[Settings] from [Device-Specific Settings] in the [Device/PLC] window. To connect multiple External Devices, click [Add Device] from [Device-Specific Settings] in the [Device/PLC] window to add another External Device.

| 💰 Individual D                   | evice S        | etting   | s      | ×         |
|----------------------------------|----------------|----------|--------|-----------|
| PLC1                             |                |          |        |           |
| Series                           | KV-300         | 0/5000   |        | •         |
| If you change<br>address setting |                | s, pleas | e reco | nfirm all |
| IP Address                       | 192.           | 168.     | 0.     | 1         |
| Port No.                         | 8501           |          |        | •         |
|                                  |                |          | De     | efault    |
|                                  | IK ( <u>0)</u> |          | Canc   | el        |

- Check with your network administrator about the IP address you want to use.
- Do not duplicate IP addresses on the same network.
- In [Individual Device Settings], set the IP address of the External Device.
- Set the Display's IP address in offline mode.
- If you are using a KV-5500 series device, from the [Series] list select [KV-3000/5000].

Use ladder software KV STUDIO Ver. 6 or later to define the External Device communication settings. Refer to your External Device manual for details.

- 1 Start up the ladder software.
- 2 From the [File] menu, select [New project] to display the [New project] dialog box.
- **3** In the [Project name] field enter the project name, in the [PLC model] property select the External Device, and click [OK].
- 4 In the [Confirm unit setting information] dialog box click [Yes], and the [Unit Editor] window will display.
- **5** On the [Select unit (1)] tab, from the displayed list of units select "KV-LE2\*V", then drag & drop to the unit placement area.
- 6 In the unit placement area click "KV-LE2\*V" and then select the [Setup unit (2)] tab.
- 7 Configure the setup items as follows.

| Setup Items     | Settings      |
|-----------------|---------------|
| IP address      | 192.168.0.1   |
| Subnet mask     | 255.255.255.0 |
| Default gateway | 0.0.0.0       |
| DNS server      | 0.0.0.0       |

- 8 From the [Convert] menu, select [Auto-assign relay/DM].
- 9 From the [File] menu, select [Close] and display the [Unit Editor] dialog box.
- 10 Click [Yes].
- 11 From the [Monitor/Simulator] menu, point to [Setup communication] and select [Setup communication] to display the [Comm settings] dialog box.
- 12 Check the connection between the computer and device, and then click [OK]. Communication settings for the connection are set.
- 13 From the [Monitor/Simulator] menu, select [Transfer to PLC] to display the [Transfer program] dialog box.
- 14 Select the [Unit setting info] and [Program] check boxes, and then click [Execute]. The settings are transferred.

This completes the External Device setup.

- Notes
  - Check with your network administrator about the IP address you want to use.
  - Do not duplicate IP addresses on the same network.

## 3.13 Setting Example 13

- GP-Pro EX Settings
- Communication Settings

To display the setup screen, from the [System Settings] workspace, select [Device/PLC].

| Device/PLC1                                                                                |  |
|--------------------------------------------------------------------------------------------|--|
| Summary Change Device/PLC                                                                  |  |
| Manufacturer KEYENCE Corporation Series KV-700/1000/3000/5000 Ethernet Port Ethernet (UDP) |  |
| Text Data Mode 2 Change                                                                    |  |
| Communication Settings                                                                     |  |
| Port No. 1024 🛨                                                                            |  |
| Timeout 3 📥 (sec)                                                                          |  |
| Retry 2                                                                                    |  |
| Wait To Send 0 👘 (ms) Default                                                              |  |
| Device-Specific Settings                                                                   |  |
| Allowable Number <u>Add Device</u><br>of Devices/PLCs 32                                   |  |
| No. Device Name Settings Device                                                            |  |
| 1 PLC1 In Series=KV-3000/5000,JP Address=192.168.000.001,P                                 |  |
|                                                                                            |  |

#### Device Settings

To display the [Individual Device Settings] dialog box, select the External Device and click **m** [Settings] from [Device-Specific Settings] in the [Device/PLC] window. To connect multiple External Devices, click [Add Device] from [Device-Specific Settings] in the [Device/PLC] window to add another External Device.

| 💰 Individual D                   | evice S        | etting   | 5       | ×         |
|----------------------------------|----------------|----------|---------|-----------|
| PLC1                             |                |          |         |           |
| Series                           | KV-300         | 0/5000   |         | •         |
| If you change<br>address setting |                | s, pleas | se reco | nfirm all |
| IP Address                       | 192.           | 168.     | 0.      | 1         |
| Port No.                         | 8501           |          |         | •         |
|                                  |                |          | De      | efault    |
| 0                                | IK ( <u>0)</u> |          | Canc    | el        |

- Check with your network administrator about the IP address you want to use.
- Do not duplicate IP addresses on the same network.
- In [Individual Device Settings], set the IP address of the External Device.
- Set the Display's IP address in offline mode.
- If you are using a KV-5500 series device, from the [Series] list select [KV-3000/5000].

Use the ladder software KV STUDIO Ver. 6 or later to define the External Device communication settings. Refer to your External Device manual for details.

- 1 Start up the ladder software.
- 2 From the [File] menu, select [New project] to display the [New project] dialog box.
- **3** In the [Project name] field enter the project name, in the [PLC model] property select the External Device, and click [OK].
- 4 In the [Confirm unit setting information] dialog box click [Yes], and the [Unit Editor] window will display.
- 5 In the unit placement area, click "KV-5500" and then select the [Setup unit (2)] tab.
- 6 Configure the setup items as follows.

| Setup Items     | Settings      |
|-----------------|---------------|
| IP address      | 192.168.0.1   |
| Subnet mask     | 255.255.255.0 |
| Default gateway | 0.0.0.0       |
| DNS server      | 0.0.0.0       |

- 7 From the [Convert] menu, select [Auto-assign relay/DM].
- 8 From the [File] menu, select [Close] and display the [Unit Editor] dialog box.
- 9 Click [Yes].
- 10 From the [Monitor/Simulator] menu, point to [Setup communication] and select [Setup communication] to display the [Comm settings] dialog box.
- 11 Check the connection between the computer and device, and then click [OK]. Communication settings for the connections are set.
- 12 From the [Monitor/Simulator] menu, select [Transfer to PLC] to display the [Transfer program] dialog box.
- 13 Select the [Unit setting info] and [Program] check boxes, and then click [Execute]. The settings are transferred.

This completes the External Device setup.

- Notes
  - Check with your network administrator about the IP address you want to use.
  - Do not duplicate IP addresses on the same network.

## 3.14 Setting Example 14

- GP-Pro EX Settings
- Communication Settings

To display the setup screen, from the [System Settings] workspace, select [Device/PLC].

| Device/PLC 1                                                                              |
|-------------------------------------------------------------------------------------------|
| Summary Change Device/PLC                                                                 |
| Manufacturer KEYENCE Corporation Series KV-700/1000/3000/5000 Ethernet Pot Ethernet (TCP) |
| Text Data Mode 2 Change                                                                   |
| Communication Settings                                                                    |
| Port No. 1024 📩 🔽 Auto                                                                    |
| Timeout 3 🛫 (sec)                                                                         |
| Retry 2 🛨                                                                                 |
| Wait To Send 0 📑 (ms) Default                                                             |
| Device-Specific Settings                                                                  |
| Allowable Number Add Device<br>of Devices/PLCs 16 Add Indirect                            |
| No. Device Name Settings Device                                                           |
| 1 PLC1 III Series=KV-3000/5000,JP Address=192.168.000.001,P                               |
|                                                                                           |

#### Device Settings

To display the [Individual Device Settings] dialog box, select the External Device and click from [Device-Specific Settings] in the [Device/PLC] window. To connect multiple External Devices, click [Add Device] from [Device-Specific Settings] in the [Device/PLC] window to add another External Device.

| 💰 Individual D                   | evice S        | etting   | s        | ×         |
|----------------------------------|----------------|----------|----------|-----------|
| PLC1                             |                |          |          |           |
| Series                           | KV-300         | 0/5000   |          | •         |
| If you change<br>address setting |                | s, pleas | se recor | nfirm all |
| IP Address                       | 192.           | 168.     | 0.       | 1         |
| Port No.                         | 8501           |          |          | •         |
|                                  |                |          | De       | fault     |
| 0                                | IK ( <u>O)</u> |          | Cance    | el        |

- Check with your network administrator about the IP address you want to use.
- Do not duplicate IP addresses on the same network.
- In [Individual Device Settings], set the IP address of the External Device.
- Set the Display's IP address in offline mode.
- If you are using a KV-5500 series device, from the [Series] list select [KV-3000/5000].

Use the ladder software KV STUDIO Ver. 6 or later to define the External Device communication settings. Refer to your External Device manual for details.

- 1 Start up the ladder software.
- 2 From the [File] menu, select [New project] to display the [New project] dialog box.
- **3** In the [Project name] field enter the project name, in the [PLC model] property select the External Device, and click [OK].
- 4 In the [Confirm unit setting information] dialog box click [Yes], and the [Unit Editor] window will display.
- 5 In the unit placement area, click "KV-5500" and then select the [Setup unit (2)] tab.
- 6 Configure the setup items as follows.

| Setup Items     | Settings      |
|-----------------|---------------|
| IP address      | 192.168.0.1   |
| Subnet mask     | 255.255.255.0 |
| Default gateway | 0.0.0.0       |
| DNS server      | 0.0.0.0       |

- 7 From the [Convert] menu, select [Auto-assign relay/DM].
- 8 From the [File] menu, select [Close] and display the [Unit Editor] dialog box.
- 9 Click [Yes].
- 10 From the [Monitor/Simulator] menu, point to [Setup communication] and select [Setup communication] to display the [Comm settings] dialog box.
- 11 Check the connection between the computer and device, and then click [OK]. Communication settings for the connections are set.
- 12 From the [Monitor/Simulator] menu, select [Transfer to PLC] to display the [Transfer program] dialog box.
- 13 Select the [Unit setting info] and [Program] check boxes, and then click [Execute]. The settings are transferred.

This completes the External Device setup.

- Notes
  - · Check with your network administrator about the IP address you want to use.
  - Do not duplicate IP addresses on the same network.

# 4 Setup Items

Set up the Display's communication settings in GP-Pro EX or in the Display's offline mode.

The setting of each parameter must match that of the External Device.

"3 Communication Settings" (page 6)

NOTE

• Set the Display's IP address in offline mode.

Cf. Maintenance/Troubleshooting Guide "Ethernet Settings"

## 4.1 Setup Items in GP-Pro EX

#### Communication Settings

To display the setup screen, from the [System Settings] workspace, select [Device/PLC].

| Device/PLC1                                                                                |
|--------------------------------------------------------------------------------------------|
| Summary Change Device/PLC                                                                  |
| Manufacturer KEYENCE Corporation Series KV-700/1000/3000/5000 Ethernet Port Ethernet (UDP) |
| Text Data Mode 2 Change                                                                    |
| Communication Settings                                                                     |
| Port No. 1024 📑                                                                            |
| Timeout 3 🗮                                                                                |
| Retry 2                                                                                    |
| Wait To Send 0 (ms) Default                                                                |
| Device-Specific Settings                                                                   |
| Allowable Number Add Device<br>of Devices/PLCs 32                                          |
| Add Indirect No. Device Name Settings Device                                               |
| 1 PLC1 III Series=KV-700/1000.JP Address=192.168.000.001.Po                                |
|                                                                                            |

| Setup Items  | Setup Description                                                                                                    |
|--------------|----------------------------------------------------------------------------------------------------|
|              | Use an integer from "1024 to 65535" to enter the port number of the Display. If you check [Auto], the port number will be automatically set. |
| Port No.     | <ul> <li>NOTE</li> <li>[Auto] option is available to set only when you select "Ethernet (TCP)" in [Connection Method].</li> </ul>            |
| Timeout      | Enter the time(s) for which the Display waits for the response from the External Device, from "1 to 127".                                    |
| Retry        | In case of no response from the External Device, enter how many times the Display retransmits the command, from "0 to 255".                  |
| Wait To Send | Enter the standby time (ms) from when the Display receives packets until it transmits the next command, from "0 to 255".                     |

NOTE

• Refer to the GP-Pro EX Reference Manual for information on Indirect Devices.

## Device Settings

To display the [Individual Device Settings] dialog box, select the external device and click from [Device-Specific Settings] in the [Device/PLC] window. To connect multiple External Devices, click [Add Device] from [Device-Specific Settings] in the [Device/PLC] window to add another External Device.

| 💰 Individual D                                                   | evice S        | etting | s     | ×     |
|------------------------------------------------------------------|----------------|--------|-------|-------|
| PLC1                                                             |                |        |       |       |
| Series                                                           | KV-700         | /1000  |       | •     |
| If you change the series, please reconfirm all address settings. |                |        |       |       |
| IP Address                                                       | 192.           | 168.   | 0.    | 1     |
| Port No.                                                         | 8501           |        |       | •     |
|                                                                  |                |        | De    | fault |
|                                                                  | IK ( <u>0)</u> |        | Cance | el    |

| Setup Items | Setup Description                                                                                                    |
|-------------|----------------------------------------------------------------------------------------------------|
| Series      | Select the series of the External Device.                                                                                                    |
| IP Address  | <ul> <li>Set the IP address of the External Device.</li> <li>NOTE</li> <li>Check with your network administrator about the IP address you want to use.</li> <li>Do not duplicate IP addresses on the same network.</li> </ul> |
| Port No.    | Use an integer from "1024 to 65535" to enter the port number of the External Device.  MPORTANT  • Only one display can be connected to one port.                                                                              |

#### When using the GP3000H series

On the GP3000H series Display, the [Individual Device Settings] dialog box below is visible.

To switch communication External Devices with ID number (rotary switch) of the GP3000H Conversion Adaptor, the List Register needs to be used.

• < When the List Register is not used>

| 💰 Individual De            | evice Settings                              |               |                   | × |
|----------------------------|---------------------------------------------|---------------|-------------------|---|
| PLC1                       |                                             |               |                   |   |
| Series                     | KV-700/1000                                 | •             |                   |   |
| lf you change<br>settings. | the series, please                          | reconfirm all | address           |   |
| 🔲 List Registe             | er                                          | Export        | i Import          |   |
| IP Add                     | dress                                       | Port No.      |                   |   |
| ▶ 192.16                   | 8.000.001                                   | 8501          |                   |   |
|                            | egister'' is checked<br>dapter] in [Display |               |                   |   |
|                            | OK                                          |               | Default<br>Cancel |   |
|                            |                                             |               |                   |   |

| Setup Items                                                                                                    | Setup Description                                                                                                    |
|----------------------------------------------------------------------------------------------------|----------------------------------------------------------------------------------------------------|
| Series                                                                                                    | Select the series of the External Device.                                                                                                    |
| List Register                                                                                                    | Remove the check from the [List Register] box.                                                                                                    |
| IP Address                                                                                                    | <ul> <li>Set the IP address of the External Device.</li> <li><b>NOTE</b></li> <li>Check with your network administrator about the IP address you want to use.</li> <li>Do not duplicate IP addresses on the same network.</li> </ul> |
| Port No.       Use an integer from "1024 to 65535" to enter the port number of the External Device         IMPORTANT       • Only one display can be connected to one port. |                                                                                                    |

• <When the List Register is used>

| 💰 Indivi                                                                                                    | dual Devi | ce Settings     |                    | × |  |  |
|----------------------------------------------------------------------------------------------------|-----------|-----------------|--------------------|---|--|--|
| PLC1                                                                                                    |           |                 |                    |   |  |  |
| Series KV-700/1000  If you change the series, please reconfirm all address settings.                                       |           |                 |                    |   |  |  |
| 🗹 List                                                                                                    | Register  | <u>Ex</u>       | port <u>Import</u> | _ |  |  |
|                                                                                                    | ID        | IP Address      | Port No.           |   |  |  |
|                                                                                                    | 0         | 192.168.000.001 | 8501               |   |  |  |
| •                                                                                                    | 1         | 192.168.000.002 | 8501               |   |  |  |
| *                                                                                                    |           |                 |                    |   |  |  |
| When "List Register" is checked, please make sure<br>[Conversion Adapter] in [Display Unit]-[Operation] tab is<br>enabled. |           |                 |                    |   |  |  |
|                                                                                                    |           | OK ( <u>0)</u>  | Default<br>Cancel  |   |  |  |

| Setup Items   | Setup Description                                                                                                    |  |  |
|---------------|----------------------------------------------------------------------------------------------------|--|--|
| Series        | Select the series of the External Device.                                                                                                    |  |  |
| List Register | <ul> <li>Put a check in the [List Register] box.</li> <li>MPORTANT</li> <li>Select the [Display Unit]-[Operation] tab from the workspace [System Settings], and put a check in "Enable" of the [Conversion Adapter.]</li> </ul>                  |  |  |
| Export        | List information is exported in the comma-deliminated CSV file.                                                                                                    |  |  |
| Import        | List information described in the comma-deliminated CSV file is imported.                                                                                                    |  |  |
| ID            | Use an integer from "0 to 255" to enter the ID number (rotary switch) of the GP3000H Conversion Adaptor.                                                                                                    |  |  |
| IP Address    | <ul> <li>Set the IP address of the External Device.</li> <li><b>NOTE</b> <ul> <li>Check with your network administrator about the IP address you want to use.</li> <li>Do not duplicate IP addresses on the same network.</li> </ul> </li> </ul> |  |  |
| Port No.      | Use an integer from "1024 to 65535" to enter the port number of the External Device.  MPORTANT  • Only one display can be connected to one port.                                                                                                 |  |  |

- ◆ Export Procedures of Device Settings
- 1 Click [Export] in the [Individual Device Settings] dialog box and display the [Export] dialog box.
- 2 Input the file name and click [Save].
- Import Procedures of Device Settings
- 1 Click [Import] in the [Individual Device Settings] dialog box and display the [Import] dialog box.
- 2 Select the CSV file and click [Open].

## 4.2 Setup Items in Offline Mode

### NOTE

• Refer to the Maintenance/Troubleshooting guide for information on how to enter offline mode or about the operation.

Cf. Maintenance/Troubleshooting Guide "Offline Mode"

### Communication Settings

To display the setting screen, touch [Device/PLC Settings] from [Peripheral Settings] in offline mode. Touch the External Device you want to set from the displayed list.

| Comm,               | Device                    |         |                          |                        |
|---------------------|---------------------------|---------|--------------------------|------------------------|
|                     |                           |         |                          |                        |
| KV-700/1000/3000/50 | 000 Ethernet              |         | [UDP]                    | Page 1/1               |
|                     |                           |         |                          |                        |
|                     | Port No.                  | 🔿 Fixed | <ul> <li>Auto</li> </ul> |                        |
|                     |                           |         | 1024 💌 🔺                 |                        |
|                     | Timeout(s)                |         | 3 🔻 🔺                    |                        |
|                     | Retry<br>Wait To Send(ms) |         | 2 🔻 🔺                    |                        |
|                     |                           |         |                          |                        |
|                     |                           |         |                          |                        |
|                     |                           |         |                          |                        |
|                     |                           |         |                          |                        |
|                     |                           |         |                          | 0880 /81 /80           |
|                     | Exit                      |         | Back                     | 2008/01/08<br>19:14:25 |

| Setup Items  | Setup Description                                                                                                    |
|--------------|----------------------------------------------------------------------------------------------------|
| Port No.     | Set the Port No. of the Display.<br>In UDP connection, the entered port number will be assigned regardless of whether you<br>select [Fixed] or [Auto].<br>In TCP connection, select either of [Fixed] or [Auto]. When you select [Fixed], use an<br>integer from "1024 to 65535" to enter the port number of the Display.When you select<br>[Auto], the port number will be automatically assigned regardless of the entered value. |
| Timeout      | Enter the time(s) for which the Display waits for a response from the External Device, from "1 to 127".                                                                                                    |
| Retry        | In case of no response from the External Device, enter how many times the Display retransmits the command, from "0 to 255".                                                                                                    |
| Wait To Send | Enter the standby time (ms) from when the Display receives packets until it transmits the next command, from "0 to 255".                                                                                                    |

### Device Settings

To display the setting screen, touch [Device/PLC Settings] from [Peripheral Settings]. Touch the External Device you want to set from the displayed list, and touch [Device Settings].

| Comm.               | Device                           |             |                 |                        |
|---------------------|----------------------------------|-------------|-----------------|------------------------|
|                     |                                  |             |                 |                        |
| KV-700/1000/3000/50 | 100 Ethernet                     |             | [UDP]           | Page 1/1               |
| Device              | /PLC Name PLC                    | 01          |                 | <b>V</b>               |
|                     | Series<br>IP Address<br>Port No. | KV-700/1000 | 0 1<br>8501 ▼ ▲ |                        |
|                     | Exit                             |             | Back            | 2008/01/08<br>19:14:30 |

| Setup Items     | Setup Description                                                                                                    |  |  |
|-----------------|----------------------------------------------------------------------------------------------------|--|--|
| Device/PLC Name | Select the External Device to set. Device/PLC Name is the title of the External Device set with GP-Pro EX. (Initial value [PLC1])                                                                                                    |  |  |
| Series          | Displays the series of the External Device.                                                                                                    |  |  |
| IP Address      | <ul> <li>Set the IP address of the External Device.</li> <li><b>NOTE</b></li> <li>Check with your network administrator about the IP address you want to use.</li> <li>Do not duplicate IP addresses on the same network.</li> </ul> |  |  |
| Port No.        | Use an integer from "1024 to 65535" to enter the port number of the External Device.  MPORTANT  • Only one display can be connected to one port.                                                                                     |  |  |

### ♦ When using the GP3000H series

| Comm,           | Device                                            |                             |                              |                        |
|-----------------|---------------------------------------------------|-----------------------------|------------------------------|------------------------|
|                 |                                                   |                             |                              |                        |
| KV-700/1000/300 | 0/5000 Ethernet                                   |                             | [UDP]                        | Page 1/1               |
| Devic           | e/PLC Name   PLC1                                 |                             |                              | <b>•</b>               |
|                 | Series<br>IP Address<br>Port No.<br>List Register | KV-700/10<br>192 168<br>OFF | 00<br>0 1<br>8501 <b>v a</b> |                        |
|                 | Exit                                              |                             | Back                         | 2008/10/14<br>06:15:50 |

| Setup Items     | Setup Description                                                                                                    |
|-----------------|----------------------------------------------------------------------------------------------------|
| Device/PLC Name | Select the External Device to set. Device/PLC Name is the title of the External Device set with GP-Pro EX. (Initial value [PLC1])                                                                           |
| Series          | Displays the series of the External Device.                                                                                                    |
| IP Address      | Set the IP address of the External Device.          NOTE         • Check with your network administrator about the IP address you want to use.         • Do not duplicate IP addresses on the same network. |
| Port No.        | Use an integer from "1024 to 65535" to enter the port number of the External Device.  IMPORTANT  • Only one display can be connected to one port.                                                           |
| List Register   | Display the settings of the List Register.          NOTE         • Setting content of the List Register cannot be displayed or changed in the offline mode.                                                 |

## 5 Supported Devices

The following table shows the range of supported device addresses. Note that the actually supported range varies depending on the External Device. Consult your External Device manual for the range.

### 5.1 KV-700 Series

: This address can be specified as system data area.

| Device                                           | Bit Address     | Word Address      | 32<br>bits | Remarks                |
|--------------------------------------------------|-----------------|-------------------|------------|------------------------|
| Input Relay                                      |                 |                   |            |                        |
| Output Relay                                     | 00000 - 59915   | 000 - 599         |            |                        |
| Internal Auxiliary Relay                         |                 |                   | [L / H]    |                        |
| Control Relay                                    | CR0000 - CR3915 | CR00 - CR39       |            |                        |
| Timer (Contact)                                  | T000 - T511     |                   |            |                        |
| Counter (Contact)                                | C000 - C511     |                   | -          |                        |
| High-speed Counter Comparator<br>(Contact)       | CTC0 - CTC3     |                   |            | *1                     |
| Timer (Setting Value)                            |                 | TS000 - TS511     |            | *2                     |
| Counter (Setting Value)                          |                 | CS000 - CS511     |            | *2                     |
| Timer (Current Value)                            |                 | TC000 - TC511     |            | *2                     |
| Counter (Current Value)                          |                 | CC000 - CC511     |            | *2                     |
| Data Memory                                      |                 | DM00000 - DM39999 |            | <u>віt<b>15</b></u> *3 |
| Temporary Data Memory                            |                 | TM000 - TM511     | [L/H]      | <u>ві t</u> 15         |
| Control Memory                                   |                 | CM0000 - CM3999   |            | <u>ві t</u> 15         |
| Digital Trimmer                                  |                 | TRM0 - TRM7       |            | *1 *2                  |
| High-speed Counter (Current Value)               |                 | CTH0 - CTH1       |            | *2                     |
| High-speed Counter Comparator<br>(Setting Value) |                 | CTC0 - CTC3       |            | *2                     |

\*1 Write disable

\*2 32-bit device

\*3 To use DM20000 to DM39999, you need to install extended memory.

NOTE

• Refer to the GP-Pro EX Reference Manual for system data area.

Cf. GP-Pro EX Reference Manual "LS Area (Direct Access Method Area)"

• Refer to the precautions on manual notation for icons in the table.

"Manual Symbols and Terminology"

## 5.2 KV-1000 Series

: This address can be specified as system data area.

| Device                                           | Bit Address       | Word Address      | 32<br>bits | Remarks                  |
|--------------------------------------------------|-------------------|-------------------|------------|--------------------------|
| Input Relay                                      |                   |                   |            | *1                       |
| Output Relay                                     | 00000 - 59915     | 000 - 599         |            | *1                       |
| Internal Auxiliary Relay                         |                   |                   |            | *1                       |
| Internal Auxiliary Relay                         | MR00000 - MR99915 | MR000 - MR999     |            |                          |
| Latch Relay                                      | LR00000 - LR99915 | LR000 - LR999     |            |                          |
| Control Relay                                    | CR0000 - CR3915   | CR00 - CR39       |            |                          |
| Timer (Contact)                                  | T0000 - T3999     |                   |            |                          |
| Counter (Contact)                                | C0000 - C3999     |                   | -          |                          |
| High-speed Counter Comparator<br>(Contact)       | CTC0 - CTC3       |                   |            | *2                       |
| Timer (Setting Value)                            |                   | TS0000 - TS3999   |            | *3                       |
| Counter (Setting Value)                          |                   | CS0000 - CS3999   |            | *3                       |
| Timer (Current Value)                            |                   | TC0000 - TC3999   |            | *3                       |
| Counter (Current Value)                          |                   | CC0000 - CC3999   |            | *3                       |
| Data Memory                                      |                   | DM00000 - DM65534 |            | <u>ві</u> т <b>15</b>    |
| Extension Data Memory                            |                   | EM00000 - EM65534 | Ī          | <u>ві t</u> 15           |
| Extension Data Memory                            |                   | FM00000 - FM32766 |            | <u>ві</u> t <b>15</b>    |
| Temporary Data Memory                            |                   | TM000 - TM511     | [L/H]      | <u>ві</u> т <b>15</b>    |
| Control Memory                                   |                   | CM00000 - CM11998 |            | <u>ві</u> t <b>15</b> ]  |
| Index Register                                   |                   | Z01 - Z12         | ]          | <u>ві</u> т <b>15</b> *4 |
| Digital Trimmer                                  |                   | TRM0 - TRM7       |            | *2 *3                    |
| High-speed Counter (Current Value)               |                   | CTH0 - CTH1       |            | *3                       |
| High-speed Counter Comparator<br>(Setting Value) |                   | CTC0 - CTC3       |            | *3                       |

\*1 KV-1000 shows R000 to R599 (R00000 to R59915); the Display, on the other hand, shows 000 to 599 (00000 to 59915).

\*2 Write disable

\*3 32-bit device

\*4 Z11 and Z12, used by the External Device system, are not available to write in.

### NOTE

• Refer to the GP-Pro EX Reference Manual for system data area.

Cf. GP-Pro EX Reference Manual "LS Area (Direct Access Method Area)"

- Refer to the precautions on manual notation for icons in the table.
  - "Manual Symbols and Terminology"

5.3 KV-3000/5000/5500 Series

: This address can be specified as system data area.

| Device                             |                        | Bit Address       | Word Address        | 32<br>bits | Remarks                 |
|------------------------------------|------------------------|-------------------|---------------------|------------|-------------------------|
| Input Relay                        |                        |                   |                     |            |                         |
| Output Relay                       | Output Relay           |                   | R000 - R999         |            |                         |
| Internal Auxiliary                 | Relay                  |                   |                     |            |                         |
| Link Relay                         |                        | B0000 - B3FFF     | B000 - B3FF         |            |                         |
| Internal Auxiliary                 | Relay                  | MR00000 - MR99915 | MR000 - MR999       |            |                         |
| Latch Relay                        |                        | LR00000 - LR99915 | LR000 - LR999       |            |                         |
| Control Relay                      |                        | CR0000 - CR3915   | CR00 - CR39         |            |                         |
| Work Relay                         |                        | VB0000 - VB3FFF   | VB000 - VB3FF       |            |                         |
| Timer (Contact)                    |                        | T0000 - T3999     |                     |            |                         |
| Counter (Contact)                  |                        | C0000 - C3999     |                     | _          |                         |
| High-speed Count<br>(Contact)      | er Comparator          | CTC0 - CTC3       |                     |            | *1                      |
| Timer (Setting Val                 | lue)                   |                   | TS0000 - TS3999     |            | *2                      |
| Counter (Setting V                 | /alue)                 |                   | CS0000 - CS3999     |            | *2                      |
| Timer (Current Va                  | llue)                  |                   | TC0000 - TC3999     |            | *2                      |
| Counter (Current                   | Value)                 |                   | CC0000 - CC3999     |            | *2                      |
| Data Memory                        |                        |                   | DM00000 - DM65534   |            | <u>ві t</u> 15          |
| Extension Data M                   | emory                  |                   | EM00000 - EM65534   |            | <u>ві t</u> 15]         |
| File Descistor                     | Current Bank           |                   | FM00000 - FM32767   |            | <u>ві t</u> 15          |
| File Register                      | Serial Number System   |                   | ZF000000 - ZF131071 |            | <u>ві t</u> 15          |
| Temporary Data N                   | /lemory                |                   | TM000 - TM511       | [L/H]      | <u>ві</u> t <b>15</b> 1 |
| Control Memory                     |                        |                   | СМ00000 - СМ05999   |            | <u>ві</u> 15]           |
| Link Register                      |                        |                   | W0000 - W3FFF       | ]          | Bit                     |
| Work Memory                        |                        |                   | VM00000 - VM59999   |            | <u>ві t</u> 15          |
| Index Register                     |                        |                   | Z01 - Z12           | 1          | *2 *3                   |
| Digital Trimmer                    |                        |                   | TRM0 - TRM7         |            | *1 *2                   |
| High-speed Counter (Current Value) |                        |                   | CTH0 - CTH1         |            | *2                      |
| High-speed Count<br>Value)         | er Comparator (Setting |                   | CTC0 - CTC3         |            | *2                      |

- \*1 Write disable
- 32-bit device \*2

\*3 Z11 and Z12, used by the External Device system, are not available to write in.

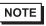

• Refer to the GP-Pro EX Reference Manual for system data area.

- Cf. GP-Pro EX Reference Manual "LS Area (Direct Access Method Area)"
- Refer to the precautions on manual notation for icons in the table.
  - "Manual Symbols and Terminology"

# 6 Device Code and Address Code

Use device code and address code if you select "Device Type & Address" for the address type in Data Displays.

### 6.1 KV-700 Series

| Device                                           | Device Name | Device Code<br>(HEX) | Address Code        |
|--------------------------------------------------|-------------|----------------------|---------------------|
| Input Relay                                      |             |                      |                     |
| Output Relay                                     |             | 0080                 | Word Address        |
| Internal Auxiliary Relay                         |             |                      |                     |
| Control Relay                                    | CR          | 008A                 | Word Address        |
| Timer<br>(Setting Value)                         | TS          | 0062                 | Double Word Address |
| Counter<br>(Setting Value)                       | CS          | 0063                 | Double Word Address |
| Timer<br>(Current Value)                         | TC          | 0060                 | Double Word Address |
| Counter<br>(Current Value)                       | CC          | 0061                 | Double Word Address |
| Data Memory                                      | DM          | 0000                 | Word Address        |
| Temporary Data Memory                            | ТМ          | 0001                 | Word Address        |
| Control Memory                                   | СМ          | 0002                 | Word Address        |
| Digital Trimmer                                  | TRM         | 0064                 | Double Word Address |
| High-speed Counter (Current Value)               | СТН         | 0065                 | Double Word Address |
| High-speed Counter Comparator<br>(Setting Value) | СТС         | 0066                 | Double Word Address |

## 6.2 KV-1000 Series

| Device                                           | Device Name | Device Code<br>(HEX) | Address Code        |
|--------------------------------------------------|-------------|----------------------|---------------------|
| Input Relay                                      |             |                      |                     |
| Output Relay                                     |             | 0080                 | Word Address        |
| Internal Auxiliary Relay                         |             |                      |                     |
| Internal Auxiliary Relay                         | MR          | 0082                 | Word Address        |
| Latch Relay                                      | LR          | 0084                 | Word Address        |
| Control Relay                                    | CR          | 008A                 | Word Address        |
| Timer<br>(Setting Value)                         | TS          | 0062                 | Double Word Address |
| Counter<br>(Setting Value)                       | CS          | 0063                 | Double Word Address |
| Timer<br>(Current Value)                         | TC          | 0060                 | Double Word Address |
| Counter<br>(Current Value)                       | CC          | 0061                 | Double Word Address |
| Data Memory                                      | DM          | 0000                 | Word Address        |
| Extension Data Memory                            | EM          | 0010                 | Word Address        |
| Extension Data Memory                            | FM          | 0011                 | Word Address        |
| Temporary Data Memory                            | ТМ          | 0001                 | Word Address        |
| Control Memory                                   | СМ          | 0002                 | Word Address        |
| Index Register                                   | Z           | 0003                 | Word Address        |
| Digital Trimmer                                  | TRM         | 0064                 | Double Word Address |
| High-speed Counter (Current Value)               | СТН         | 0065                 | Double Word Address |
| High-speed Counter Comparator<br>(Setting Value) | CTC         | 0066                 | Double Word Address |

## 6.3 KV-3000/5000/5500 Series

| Device                                        |                      | Device Name | Device Code<br>(HEX) | Address Code        |
|-----------------------------------------------|----------------------|-------------|----------------------|---------------------|
| Input Relay                                   |                      |             |                      |                     |
| Output Relay                                  |                      | R           | 0080                 | Word Address        |
| Internal Auxiliary F                          | Relay                |             |                      |                     |
| Link Relay                                    |                      | В           | 008B                 | Word Address        |
| Internal Auxiliary I                          | Relay                | MR          | 0082                 | Word Address        |
| Latch Relay                                   |                      | LR          | 0084                 | Word Address        |
| Control Relay                                 |                      | CR          | 008A                 | Word Address        |
| Work Relay                                    |                      | VB          | 008C                 | Word Address        |
| Timer (Setting Value)                         |                      | TS          | 0062                 | Double Word Address |
| Counter (Setting Value)                       |                      | CS          | 0063                 | Double Word Address |
| Timer (Current Value)                         |                      | TC          | 0060                 | Double Word Address |
| Counter (Current Value)                       |                      | CC          | 0061                 | Double Word Address |
| Data Memory                                   |                      | DM          | 0000                 | Word Address        |
| Extension Data Memory                         |                      | EM          | 0010                 | Word Address        |
| File Degister                                 | Current Bank         | FM          | 0011                 | Word Address        |
| File Register                                 | Serial Number System | ZF          | 0012                 | Word Address        |
| Temporary Data M                              | lemory               | TM          | 0001                 | Word Address        |
| Control Memory                                |                      | СМ          | 0002                 | Word Address        |
| Link Register                                 |                      | W           | 0013                 | Word Address        |
| Work Memory                                   |                      | VM          | 0014                 | Word Address        |
| Index Register                                |                      | Z           | 0067                 | Double Word Address |
| Digital Trimmer                               |                      | TRM         | 0064                 | Double Word Address |
| High-speed Counter (Current Value)            |                      | СТН         | 0065                 | Double Word Address |
| High-speed Counter Comparator (Setting Value) |                      | CTC         | 0066                 | Double Word Address |

## 7 Error Messages

Error messages are displayed on the Display screen as follows: "No.: Device Name: Error Message (Error Occurrence Area)". Each description is shown below.

| Item                  | Description                                                                                                    |  |
|-----------------------|----------------------------------------------------------------------------------------------------|--|
| No.                   | Error No.                                                                                                    |  |
| Device Name           | Name of the External Device where an error has occurred. Device name is the title of the External Device set with GP-Pro EX. (Initial value [PLC1])                                                                                                    |  |
| Error Message         | Displays messages related to an error that has occurred.                                                                                                    |  |
| Error Occurrence Area | <ul> <li>Displays the IP address or device address of the External Device where an error has occurred, or error codes received from the External Device.</li> <li>NOTE</li> <li>IP address is displayed as "IP address (Decimal): MAC address (Hex)".</li> <li>Device address is displayed as "Address: Device address".</li> </ul> |  |
|                       | <ul> <li>Device address is displayed as "Address. Device address .</li> <li>Received error codes are displayed as "Decimal [Hex]".</li> </ul>                                                                                                    |  |

#### Display Examples of Error Messages

"RHAA035: PLC1: Error has been responded for device write command (Error Code: 2[02H])"

• Refer to your External Device manual for details on received error codes.
• Refer to "Display-related errors" in "Maintenance/Troubleshooting guide" for details on the error messages common to the driver.

### Error Codes Unique to External Device

| Error Code<br>(HEX) | Error Description                                                               |  |
|---------------------|---------------------------------------------------------------------------------|--|
| E0                  | Accessed the device not defined as device in the External Device. <sup>*1</sup> |  |
| E1                  | A command which is not supported by the CPU unit was sent.                      |  |
| E4                  | Wrote in the write disable device.                                              |  |

\*1 When you write to Timer (Contact/Current Value/Setting Value), Counter (Contact/Current Value/Setting Value), High-speed Counter and High-speed Counter Comparator (Setting Value), the changed settings must be made in the ladder program in advance.

| Message ID | Error Message                                                                                                    | Description                                                                                                    |
|------------|----------------------------------------------------------------------------------------------------|----------------------------------------------------------------------------------------------------|
| RHxx128    | (Node Name): ID=(Adapter ID) is not<br>registered in the List                                                                                                    | When the ID number of the GP3000H Conversion<br>Adaptor is not registered in the list, this message is<br>displayed when turning on the Display's power on.<br>Register the GP3000H Conversion Adaptor ID<br>number.                                                                   |
| RHxx129    | (Node Name): Conversion Adapter is<br>not connected, or the setting for<br>Conversion Adapter is set Disable.<br>Please confirm the connection or the<br>setting. | When the GP3000H Conversion Adapter is not<br>connected or a check is not put in the [Disable] box<br>of the [Conversion Adapter], this message is<br>displayed after putting a check in the "List Register".<br>Check the connection or setting of the GP3000H<br>Conversion Adaptor. |

# Error Messages Unique to External Device